# **Vostro 5402**

Przewodnik po konfiguracji i danych technicznych

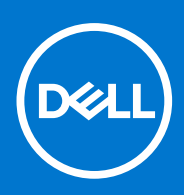

**Model regulacji: P130G Typ regulacji: P130G002 Sierpień 2021 Wer. A04**

#### Uwagi, przestrogi i ostrzeżenia

**UWAGA:** Napis UWAGA oznacza ważną wiadomość, która pomoże lepiej wykorzystać komputer.

**OSTRZEŻENIE: Napis PRZESTROGA informuje o sytuacjach, w których występuje ryzyko uszkodzenia sprzętu lub utraty danych, i przedstawia sposoby uniknięcia problemu.**

**PRZESTROGA: Napis OSTRZEŻENIE informuje o sytuacjach, w których występuje ryzyko uszkodzenia sprzętu, obrażeń ciała lub śmierci.**

© 2020–2021 Dell Inc. lub podmioty zależne. Wszelkie prawa zastrzeżone. Dell, EMC i inne znaki towarowe są znakami towarowymi firmy Dell Inc. lub jej spółek zależnych. Inne znaki towarowe mogą być znakami towarowymi ich właścicieli.

# Spis treści

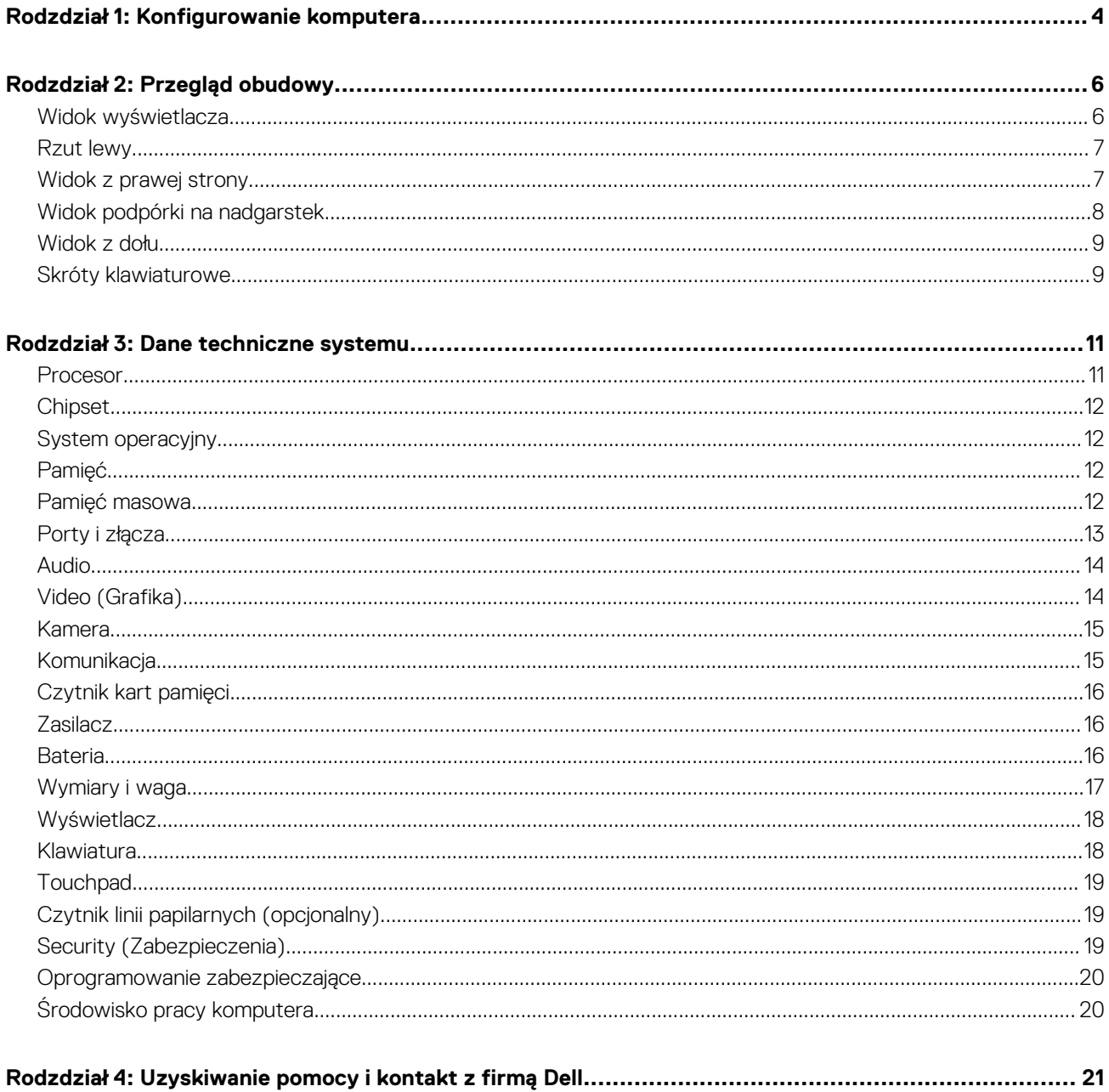

# **1**

# **Konfigurowanie komputera**

<span id="page-3-0"></span>1. Podłącz zasilacz i naciśnij przycisk zasilania.

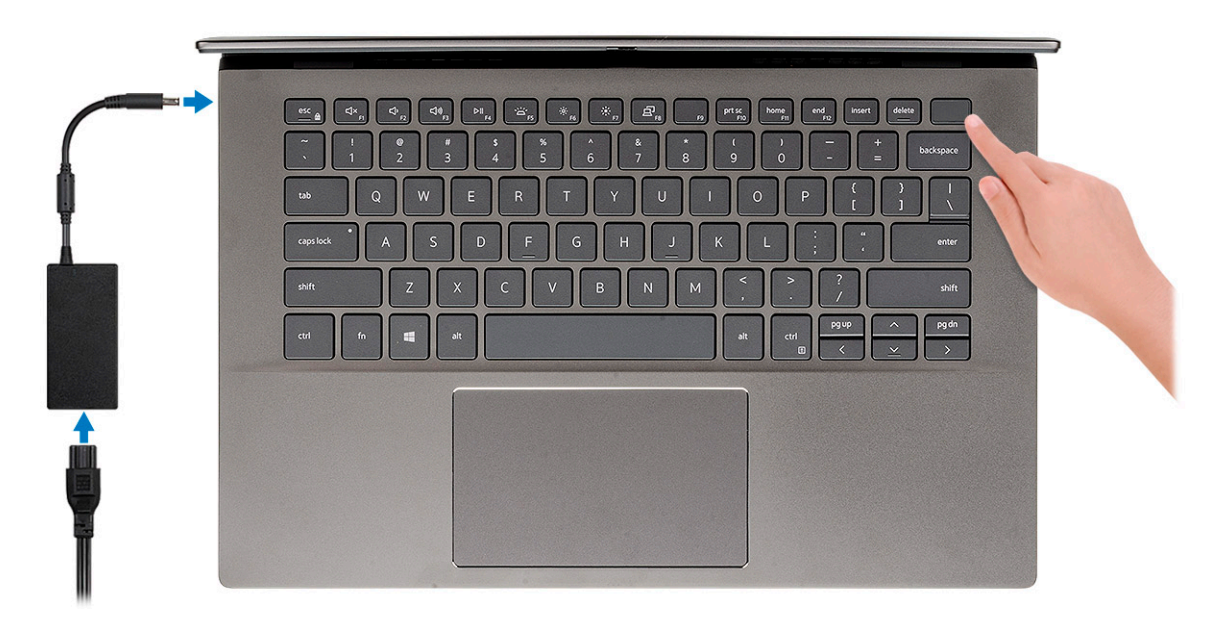

- **UWAGA:** W celu zmniejszenia zużycia elektryczności bateria może przejść w tryb oszczędzania energii. Podłącz zasilacz i naciśnij przycisk zasilania, aby włączyć komputer.
- 2. Dokończ instalację systemu operacyjnego.

#### **System Ubuntu:**

Postępuj zgodnie z instrukcjami wyświetlanymi na ekranie, aby ukończyć konfigurowanie. Aby uzyskać więcej informacji na temat instalowania i konfigurowania systemu Ubuntu, zapoznaj się z artykułami z bazy wiedzy [SLN151664](https://www.dell.com/support/article/sln151664/) i [SLN151748](https://www.dell.com/support/article/sln151748/) pod adresem [www.dell.com/support](https://www.dell.com/support).

#### **System Windows:**

Postępuj zgodnie z instrukcjami wyświetlanymi na ekranie, aby ukończyć konfigurowanie. Firma Dell zaleca wykonanie następujących czynności podczas konfigurowania:

- Połączenie z siecią w celu aktualizowania systemu Windows.
	- **UWAGA:** Jeśli nawiązujesz połączenie z zabezpieczoną siecią bezprzewodową, po wyświetleniu monitu wprowadź hasło dostępu do sieci.
- Po połączeniu z Internetem zaloguj się do konta Microsoft lub utwórz je. Jeśli nie masz połączenia z Internetem, utwórz konto offline.
- Na ekranie **Wsparcie i ochrona** wprowadź swoje dane kontaktowe.
- 3. Zlokalizuj aplikacje firmy Dell w menu Start systemu Windows i użyj ich zalecane.

#### **Tabela 1. Odszukaj aplikacje firmy Dell**

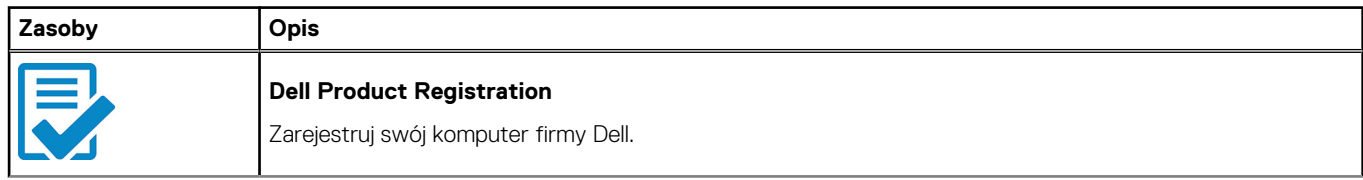

#### **Tabela 1. Odszukaj aplikacje firmy Dell (cd.)**

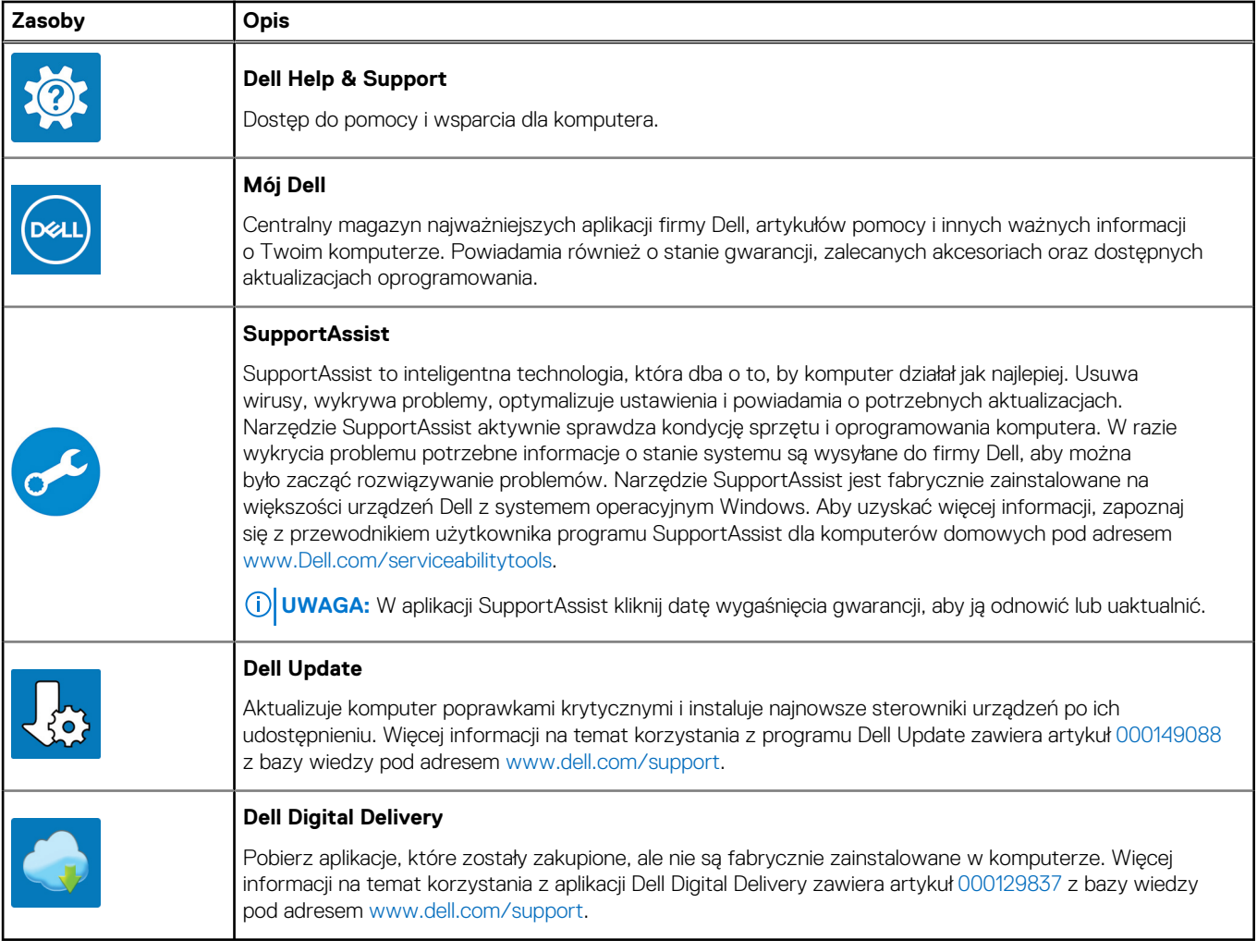

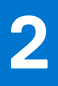

# **Przegląd obudowy**

#### <span id="page-5-0"></span>**Tematy:**

- Widok wyświetlacza
- [Rzut lewy](#page-6-0)
- [Widok z prawej strony](#page-6-0)
- [Widok podpórki na nadgarstek](#page-7-0)
- [Widok z dołu](#page-8-0)
- [Skróty klawiaturowe](#page-8-0)

# **Widok wyświetlacza**

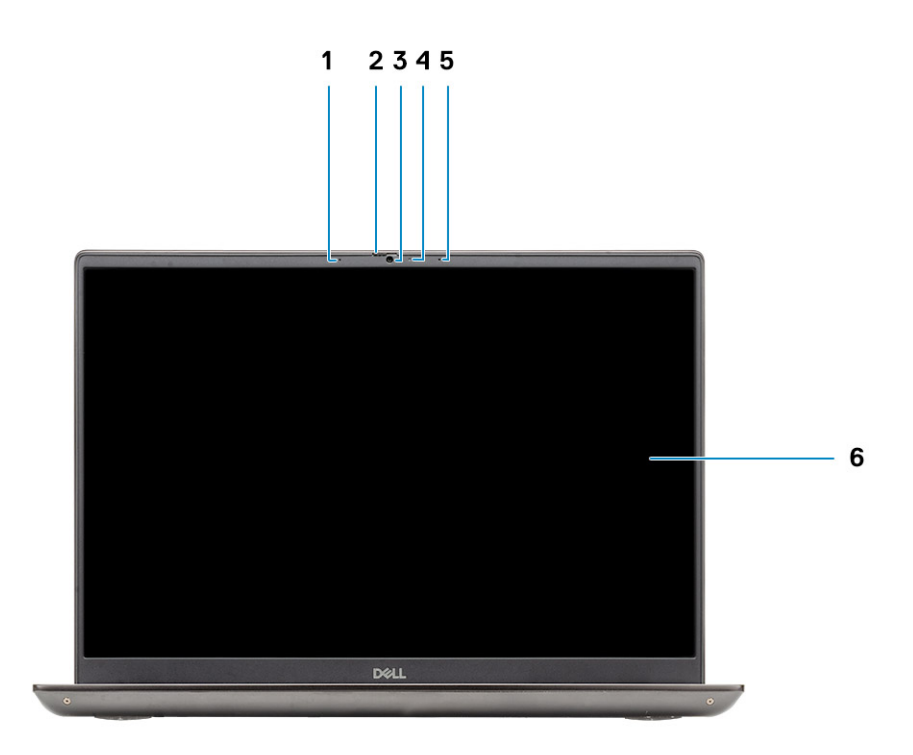

- 1. Mikrofon
- 2. Osłona kamery
- 3. Kamera
- 4. Lampka stanu kamery
- 5. Mikrofon
- 6. Wyświetlacz

### <span id="page-6-0"></span>**Rzut lewy**

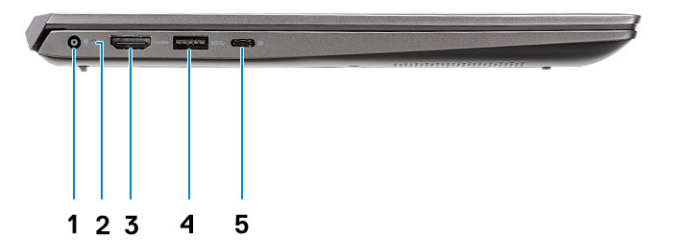

- 1. Złącze zasilania
- 2. Lampka zasilania
- 3. Port HDMI 1.4b
- 4. Port USB 3.2 Type-A pierwszej generacji
- 5. Port USB Type-C 3.2 drugiej generacji z obsługą trybu naprzemiennego dostępu DisplayPort i standardu Power Delivery

### **Widok z prawej strony**

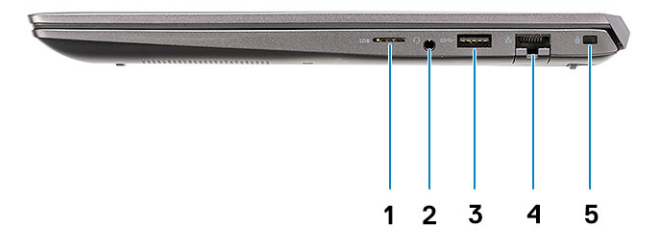

- 1. Czytnik kart pamięci micro SD
- 2. Uniwersalne gniazdo audio
- 3. Port USB 3.2 Type-A pierwszej generacji
- 4. Złącze sieciowe
- 5. Gniazdo blokady klinowej

## <span id="page-7-0"></span>**Widok podpórki na nadgarstek**

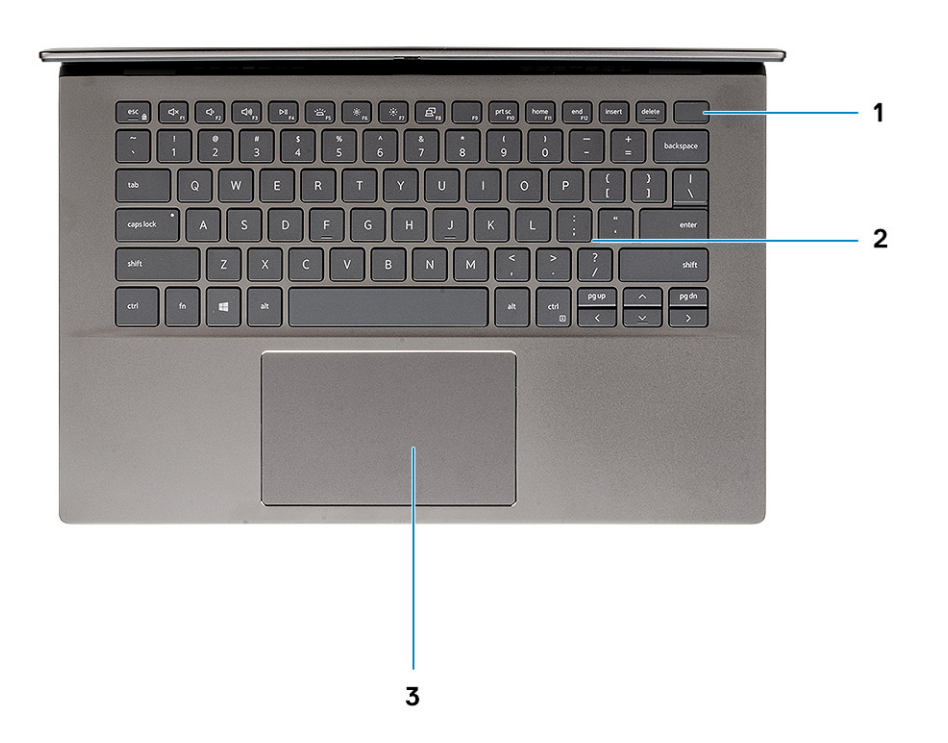

- 1. Przycisk zasilania z opcjonalnym czytnikiem linii papilarnych
- 2. Klawiatura
- 3. Touchpad

### <span id="page-8-0"></span>**Widok z dołu**

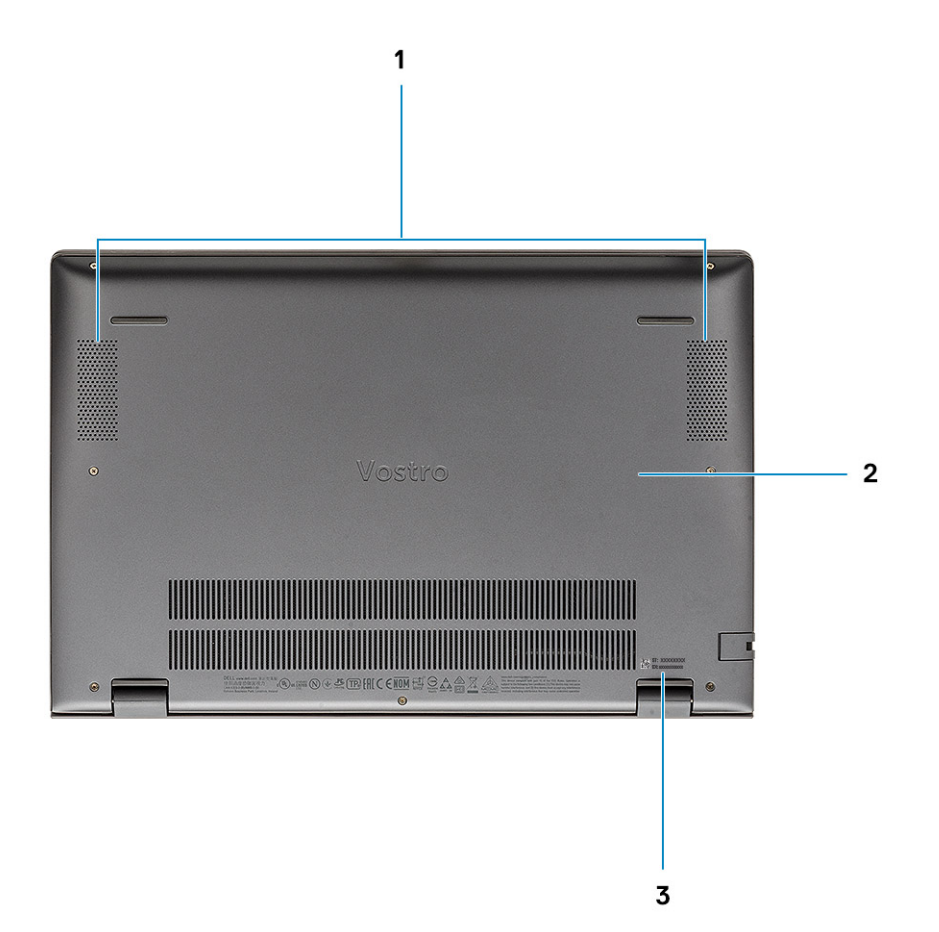

- 1. Głośniki
- 2. Pokrywa dolna
- 3. Etykieta z kodem Service Tag

# **Skróty klawiaturowe**

**UWAGA:** Znaki klawiatury mogą być różne w zależności od konfiguracji języka klawiatury. Klawisze używane do uruchamiania skrótów są takie same we wszystkich konfiguracjach językowych.

#### **Tabela 2. Lista skrótów klawiaturowych**

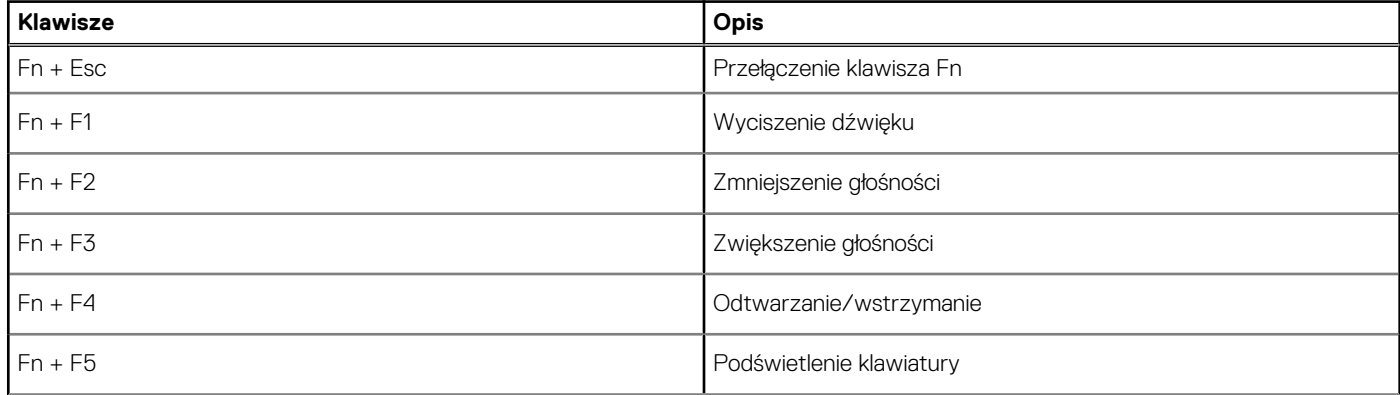

#### **Tabela 2. Lista skrótów klawiaturowych (cd.)**

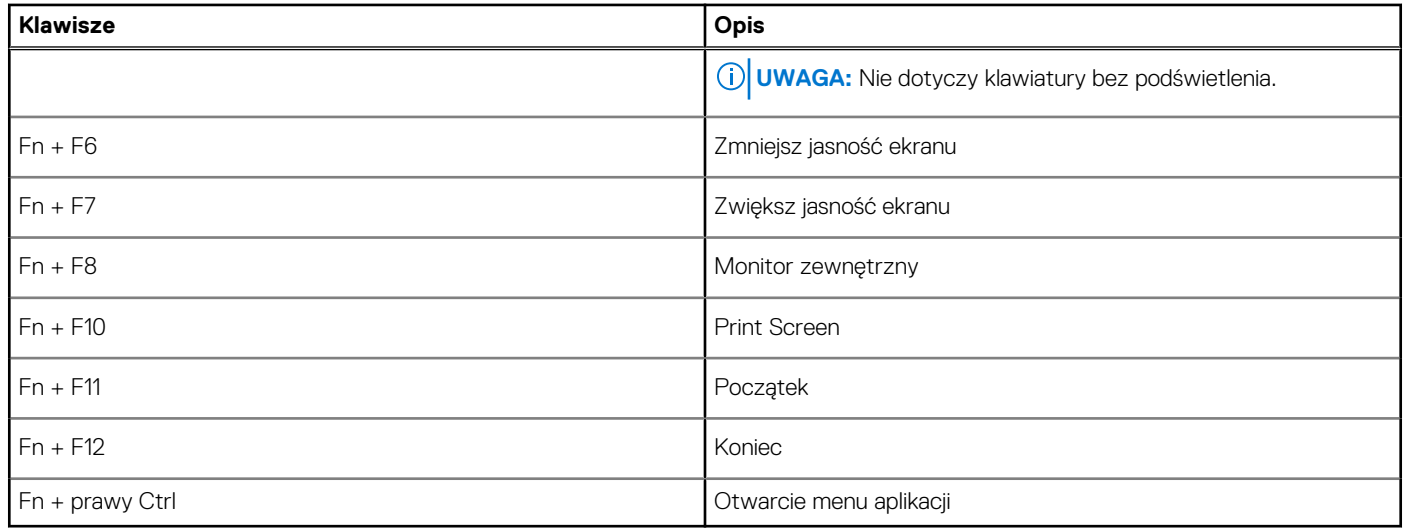

# **Dane techniczne systemu**

<span id="page-10-0"></span>**(i)** UWAGA: Oferowane opcje mogą być różne w różnych krajach. Poniżej zamieszczono wyłącznie dane techniczne, które muszą być dostarczone z komputerem dla zachowania zgodności z obowiązującym prawem. Aby uzyskać więcej informacji dotyczących konfiguracji komputera, przejdź do sekcji **Pomoc i obsługa techniczna** w systemie Windows, a następnie wybierz opcję wyświetlania informacji o komputerze.

#### **Tematy:**

- **Procesor**
- **[Chipset](#page-11-0)**
- [System operacyjny](#page-11-0)
- [Pamięć](#page-11-0)
- [Pamięć masowa](#page-11-0)
- [Porty i złącza](#page-12-0) • [Audio](#page-13-0)
- [Video \(Grafika\)](#page-13-0)
- [Kamera](#page-14-0)
- [Komunikacja](#page-14-0)
- [Czytnik kart pamięci](#page-15-0)
- [Zasilacz](#page-15-0)
- **[Bateria](#page-15-0)**
- [Wymiary i waga](#page-16-0)
- **[Wyświetlacz](#page-17-0)**
- [Klawiatura](#page-17-0)
- **[Touchpad](#page-18-0)**
- [Czytnik linii papilarnych \(opcjonalny\)](#page-18-0)
- [Security \(Zabezpieczenia\)](#page-18-0)
- [Oprogramowanie zabezpieczające](#page-19-0)
- [Środowisko pracy komputera](#page-19-0)

## **Procesor**

Poniższa tabela zawiera szczegółowe informacje o procesorach obsługiwanych przez komputer Vostro 5402.

#### **Tabela 3. Procesor**

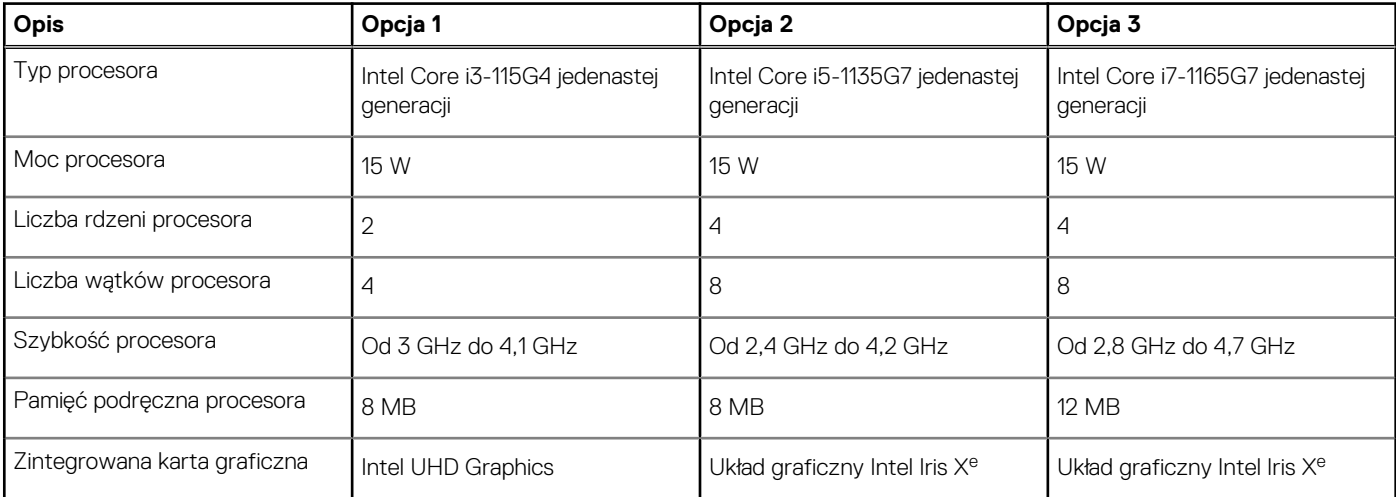

# <span id="page-11-0"></span>**Chipset**

Poniższa tabela zawiera szczegółowe informacje o chipsetach obsługiwanych przez komputer Latitude 5320.

#### **Tabela 4. Chipset**

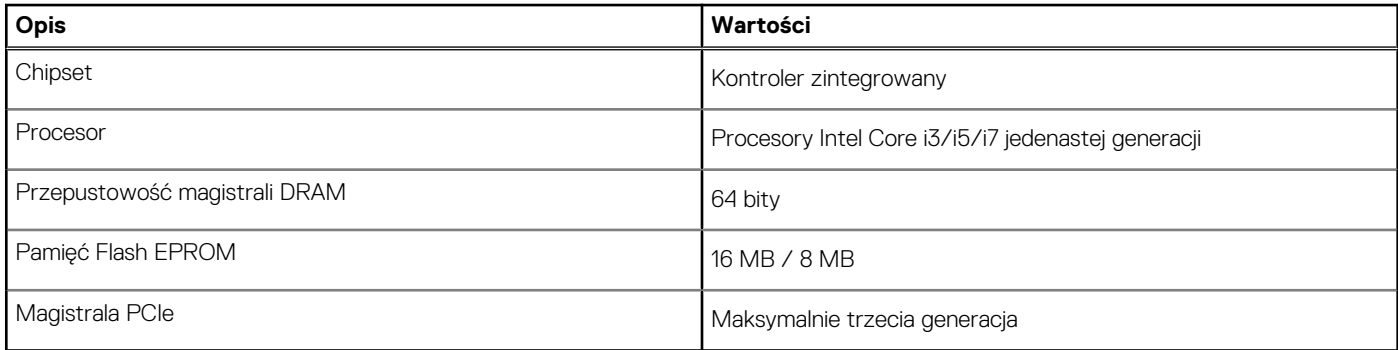

## **System operacyjny**

Vostro 5402 obsługuje następujące systemy operacyjne:

- Windows 11 Home, 64-bitowy
- Windows 11 Home National Academic, 64-bitowy
- Windows 11 Pro, 64-bitowy
- Windows 11 Pro National Academic, 64-bitowy
- Windows 10 Pro (64-bitowy)
- Ubuntu 18.04 LTS (64-bitowy)

# **Pamięć**

#### **Tabela 5. Dane techniczne pamięci**

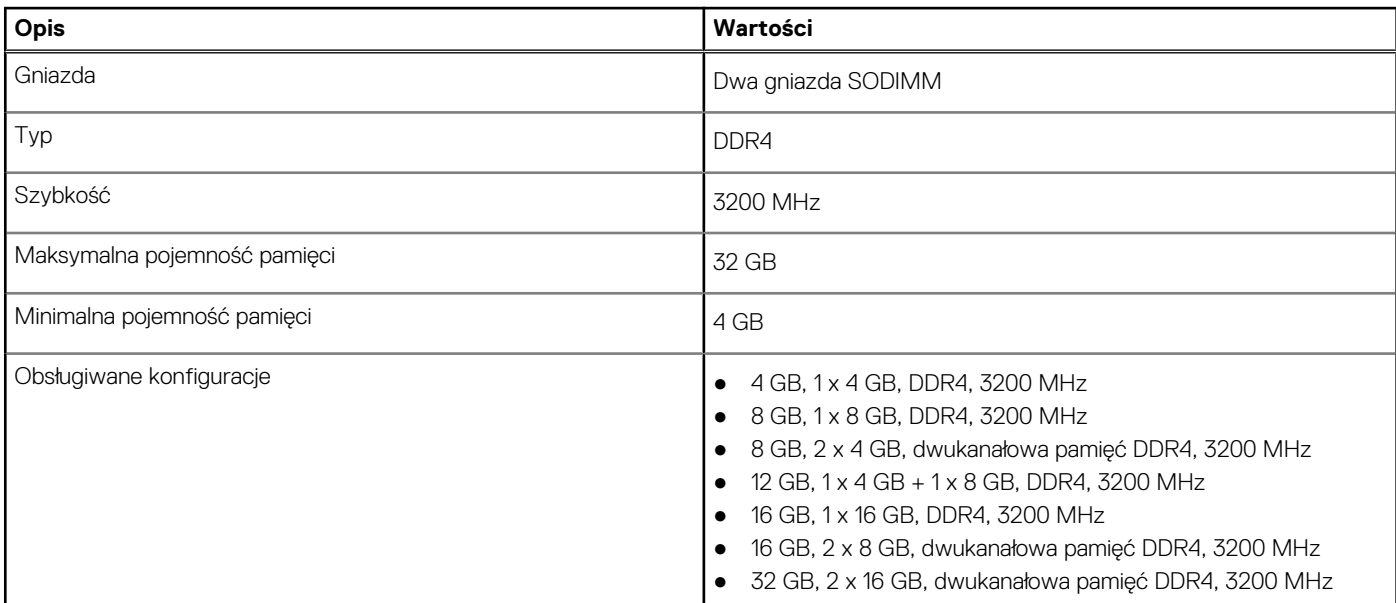

### **Pamięć masowa**

Komputer obsługuje następujące konfiguracje:

- <span id="page-12-0"></span>● Dysk M.2 x1
- Dysk M.2 x2

Podstawowy dysk twardy komputera różni się w zależności od konfiguracji pamięci masowej. W przypadku komputerów z dwoma dyskami M.2 dyskiem podstawowym jest dysk SSD-1.

Podstawowy dysk twardy komputera różni się w zależności od konfiguracji pamięci masowej. W przypadku komputerów z dwoma dyskami M.2 dyskiem podstawowym jest dysk SSD-1.

#### **UWAGA:**

Komputer Vostro 5402 obsługuje następujące konfiguracje pamięci masowej:

- Gniazdo M.2 nr 1: jeden dysk SSD NVMe PCIe trzeciej generacji x4 (M.2 2230 lub M.2 2280).
- Gniazdo M.2 nr 2: jeden dysk SSD SATA/NVMe PCIe trzeciej generacji x4 (M.2 2230 lub M.2 2280) lub jedna karta pamięci Intel Optane H10 z pamięcią półprzewodnikową.

#### **Tabela 6. Specyfikacja pamięci masowej**

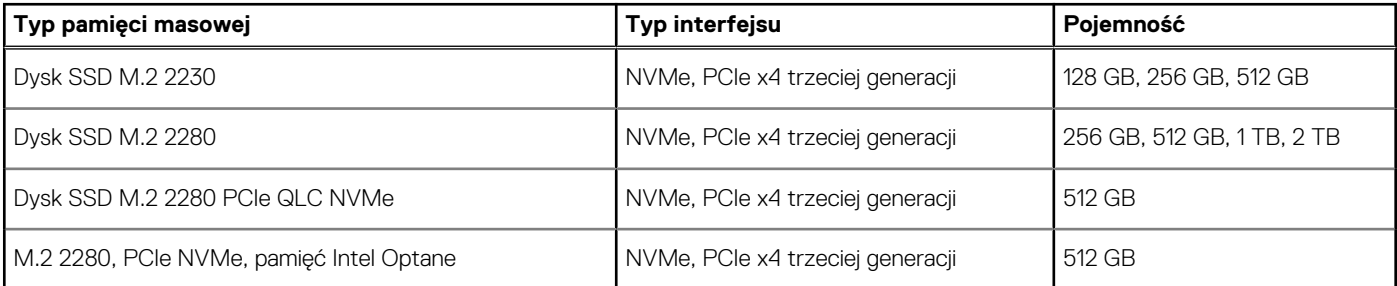

### **Porty i złącza**

#### **Tabela 7. Zewnętrzne porty i złącza**

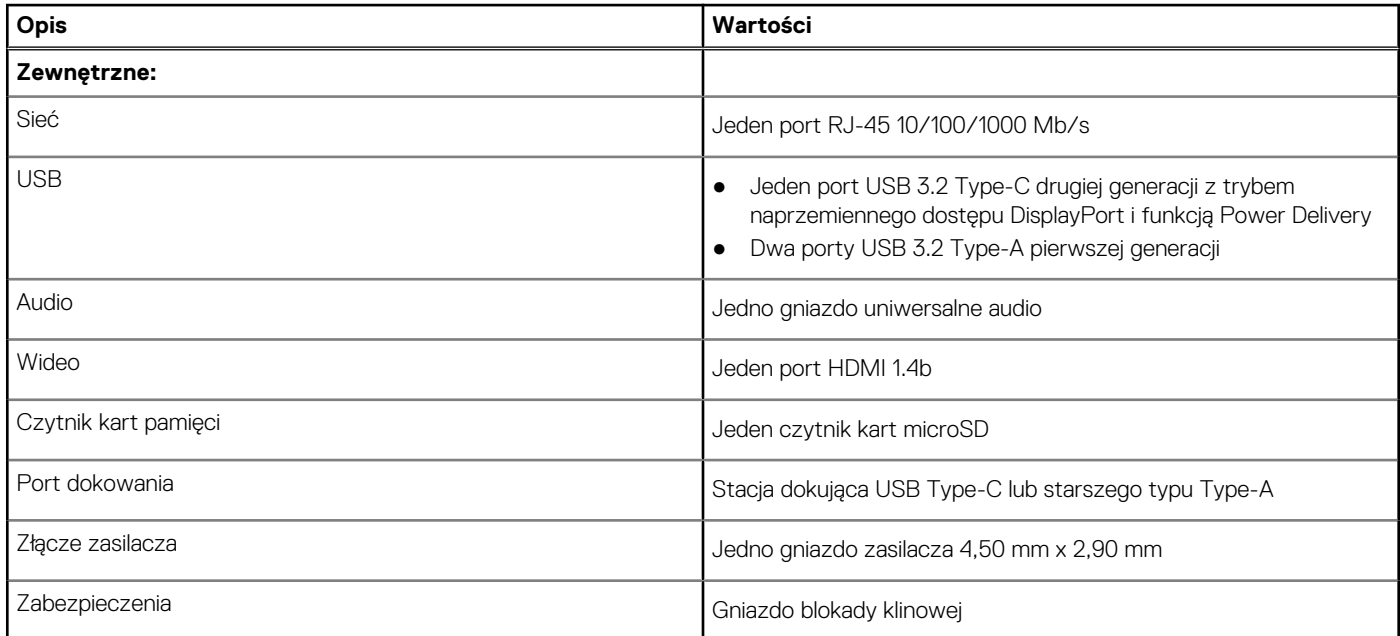

#### **Tabela 8. Wewnętrzne porty i złącza**

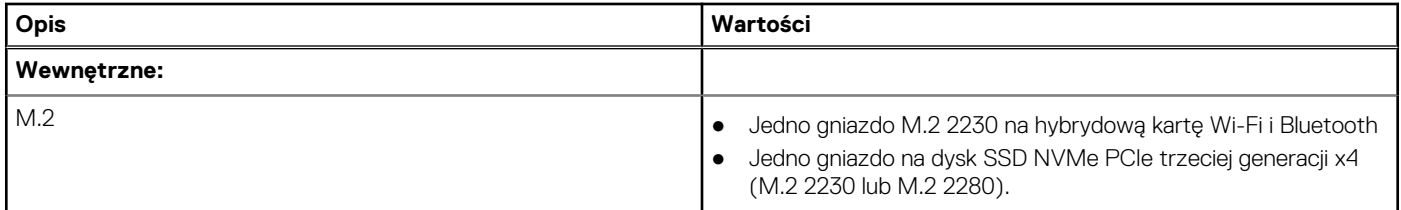

#### <span id="page-13-0"></span>**Tabela 8. Wewnętrzne porty i złącza (cd.)**

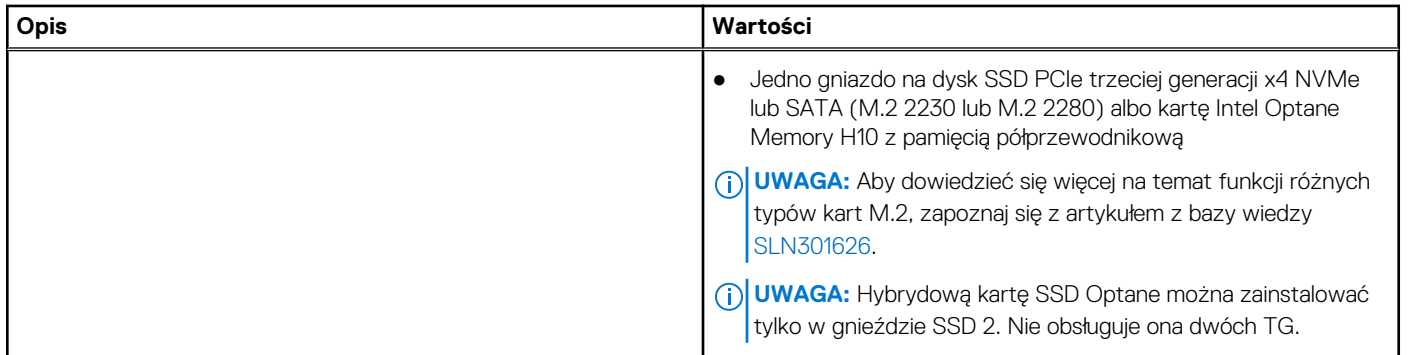

## **Audio**

#### **Tabela 9. Dane techniczne audio**

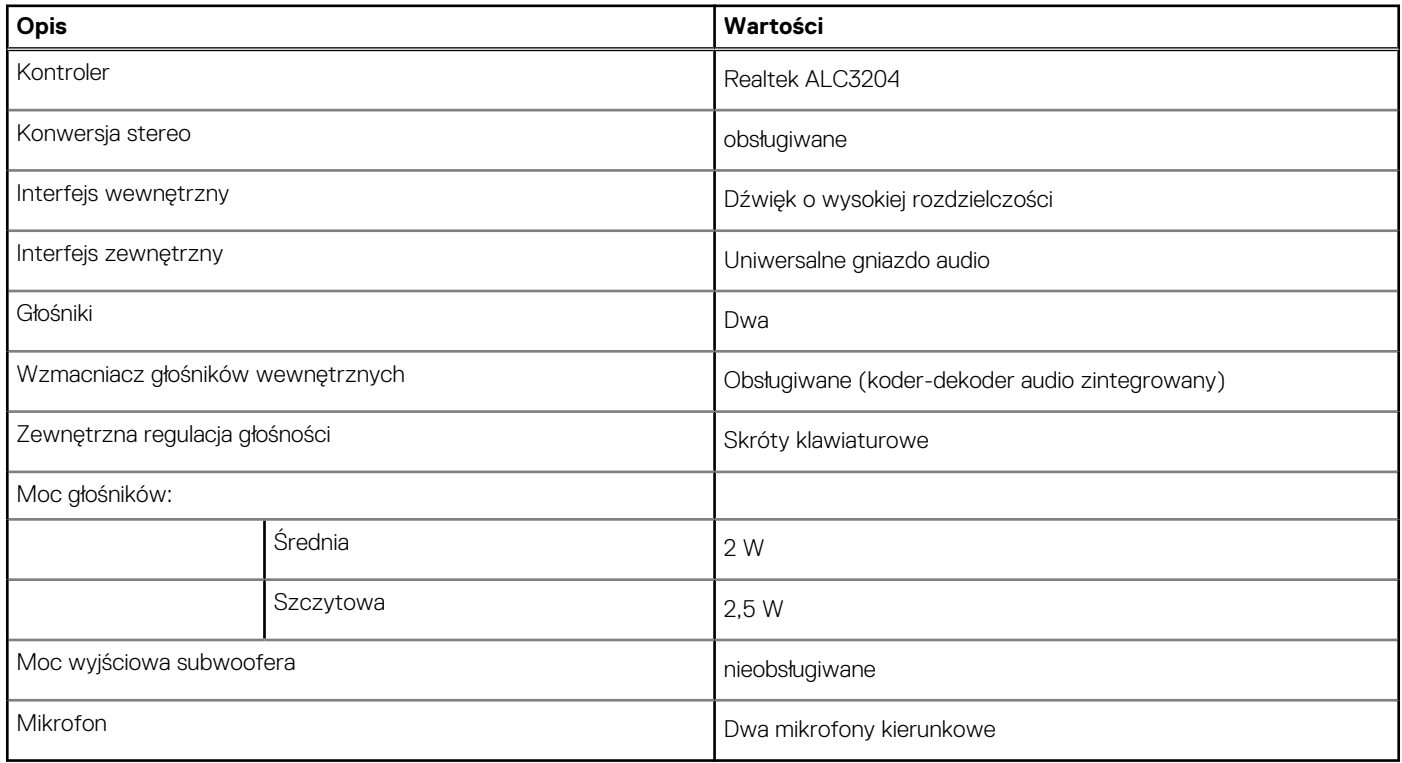

## **Video (Grafika)**

#### **Tabela 10. Dane techniczne oddzielnej karty graficznej**

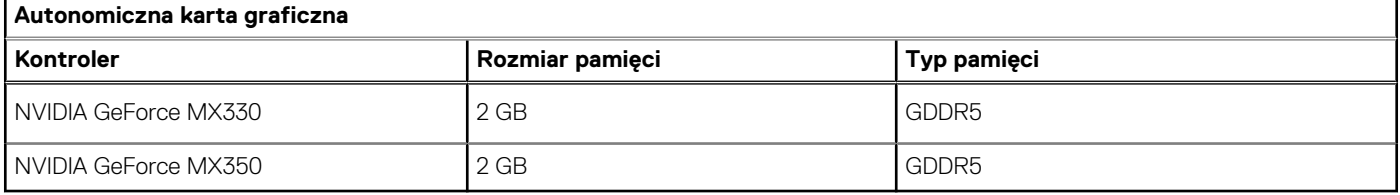

#### <span id="page-14-0"></span>**Tabela 11. Dane techniczne zintegrowanej karty graficznej**

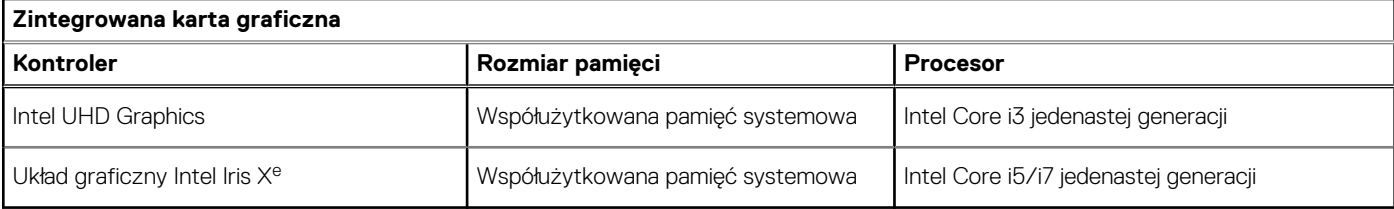

### **Kamera**

#### **Tabela 12. Dane techniczne kamery**

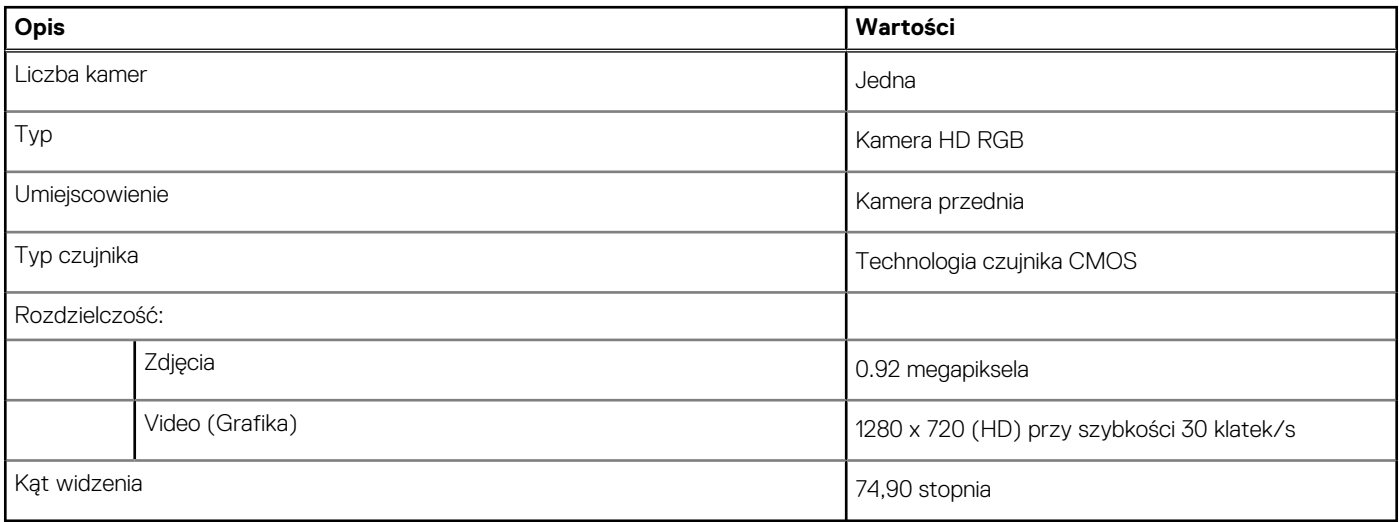

## **Komunikacja**

### **Ethernet**

#### **Tabela 13. Ethernet — dane techniczne**

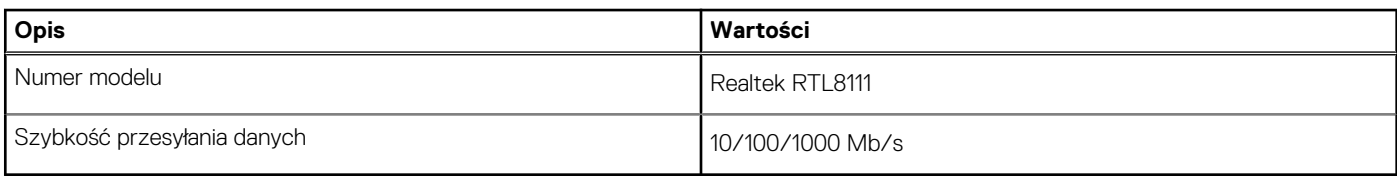

### Moduł łączności bezprzewodowej

#### **Tabela 14. Dane techniczne modułu sieci bezprzewodowej**

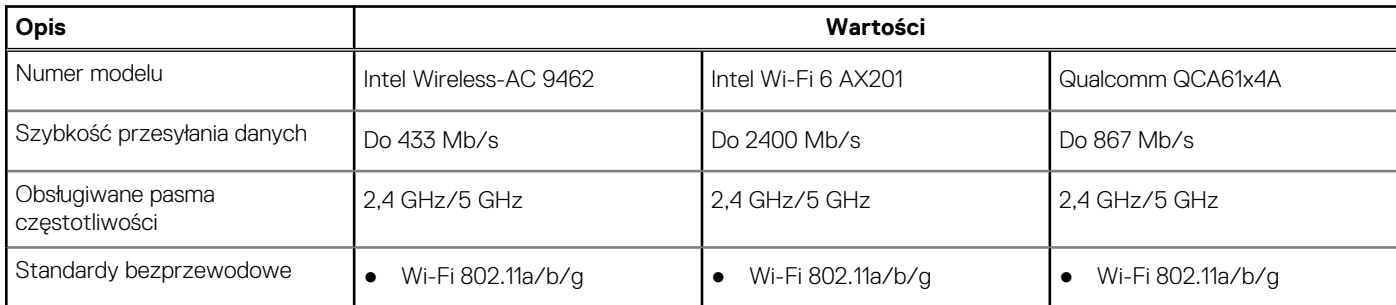

#### <span id="page-15-0"></span>**Tabela 14. Dane techniczne modułu sieci bezprzewodowej (cd.)**

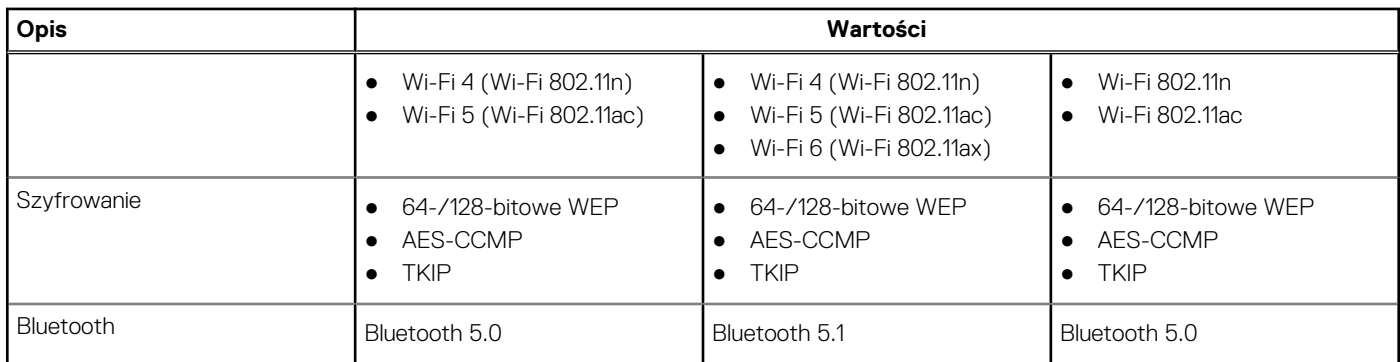

# **Czytnik kart pamięci**

#### **Tabela 15. Dane techniczne czytnika kart pamięci**

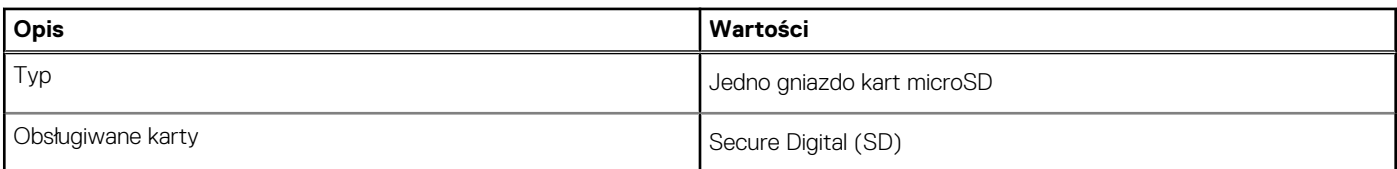

## **Zasilacz**

#### **Tabela 16. Dane techniczne zasilacza**

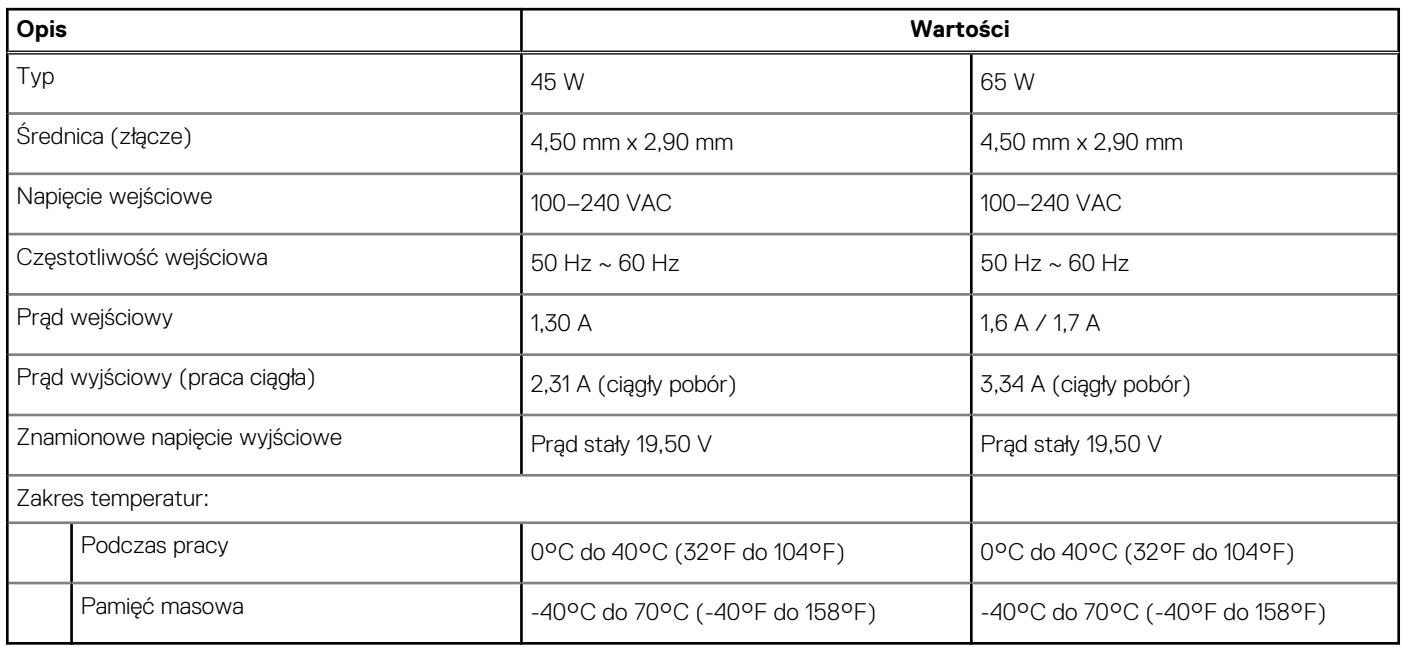

### **Bateria**

#### **Tabela 17. Dane techniczne baterii**

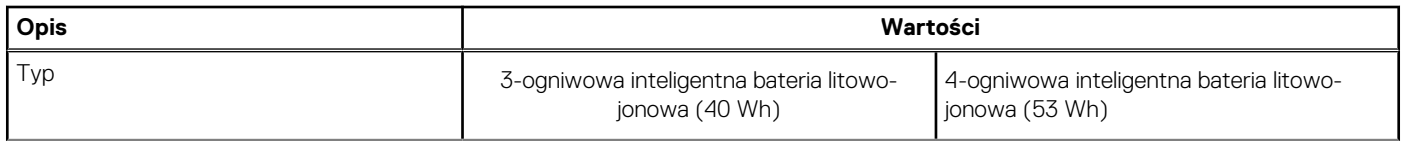

#### <span id="page-16-0"></span>**Tabela 17. Dane techniczne baterii (cd.)**

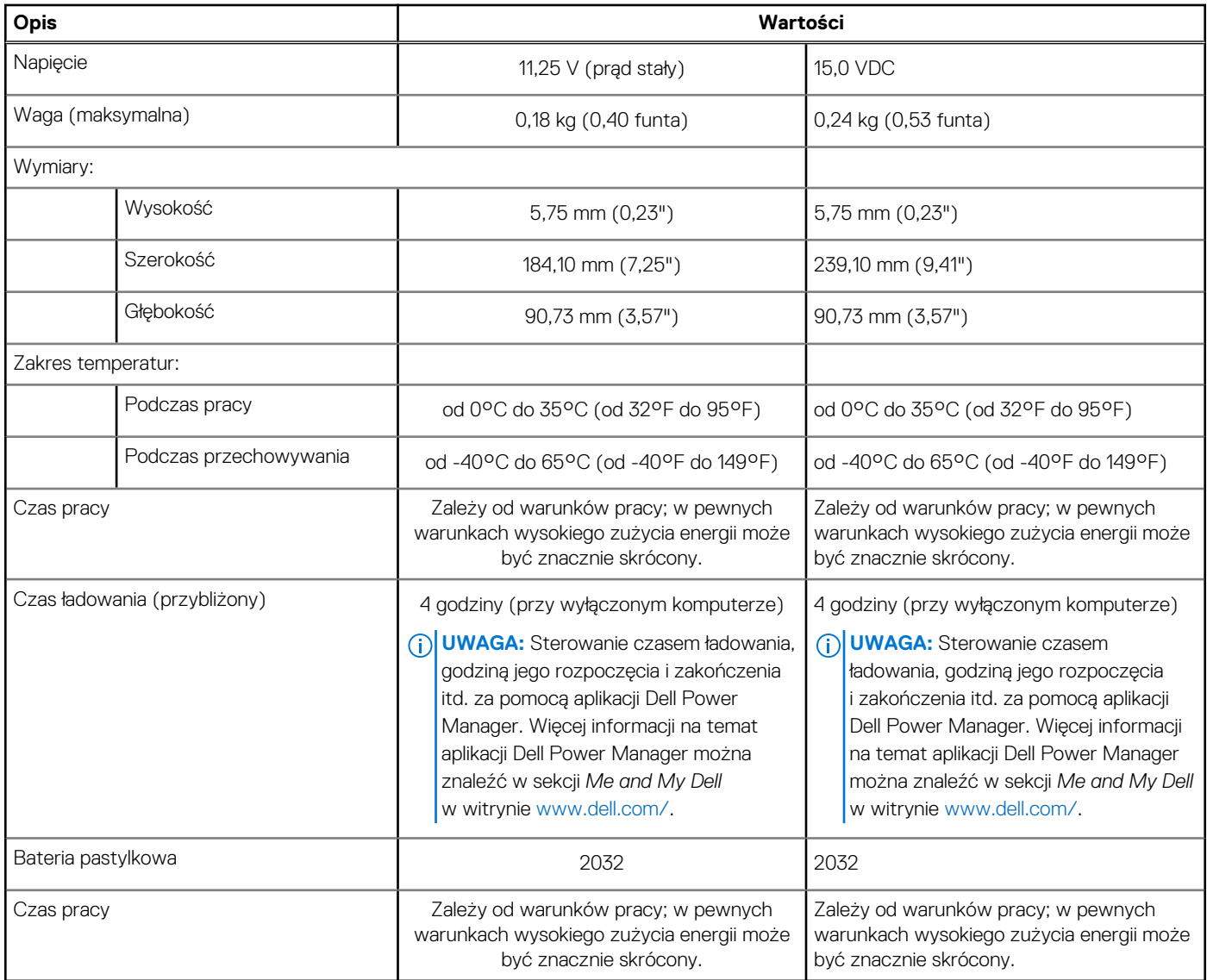

# **Wymiary i waga**

#### **Tabela 18. Wymiary i waga**

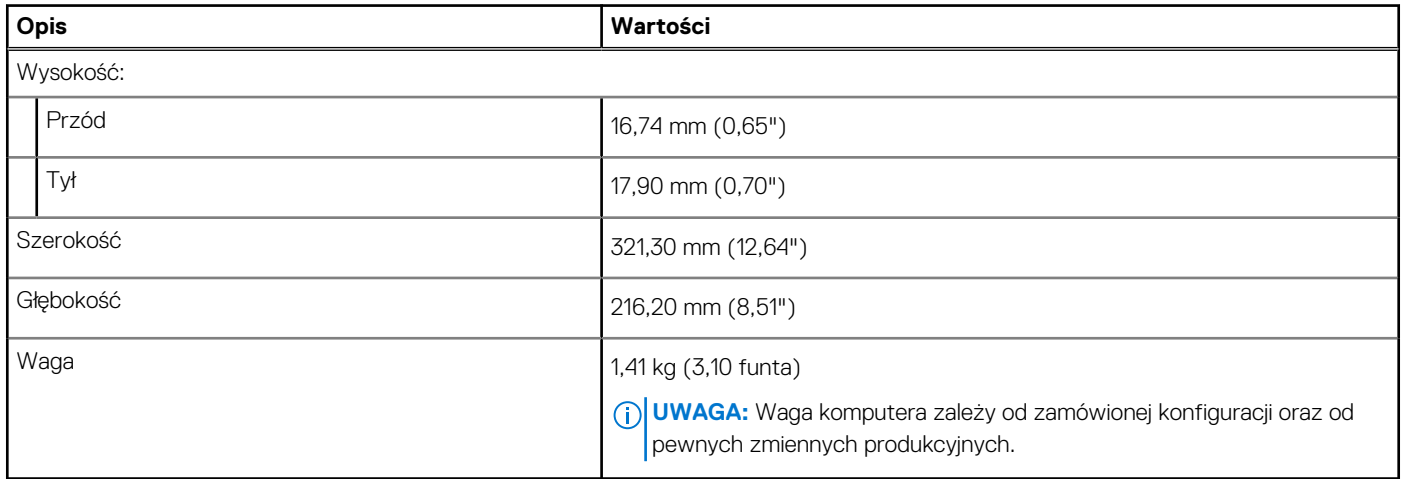

## <span id="page-17-0"></span>**Wyświetlacz**

#### **Tabela 19. Dane techniczne: wyświetlacz**

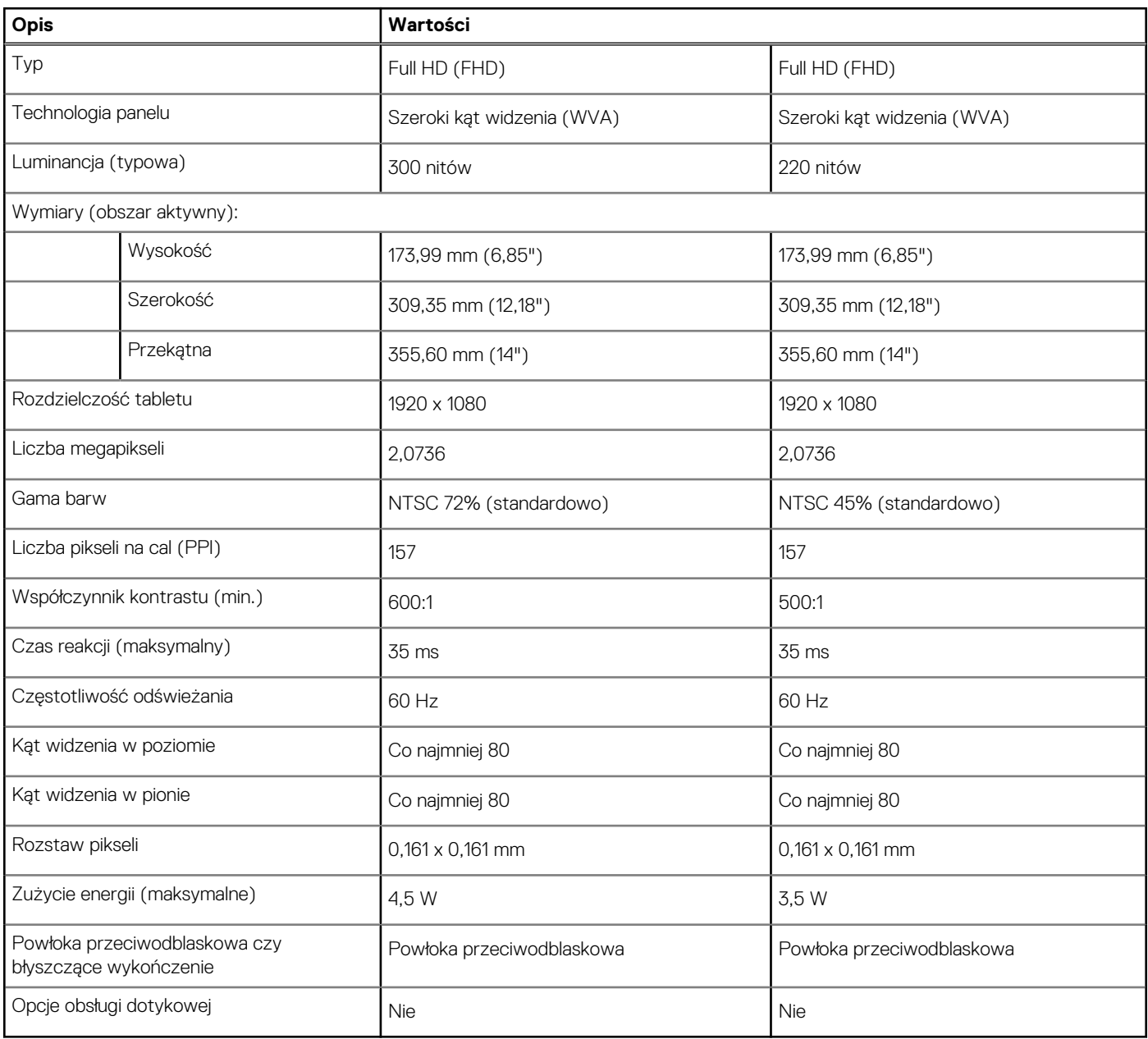

## **Klawiatura**

#### **Tabela 20. Dane techniczne klawiatury**

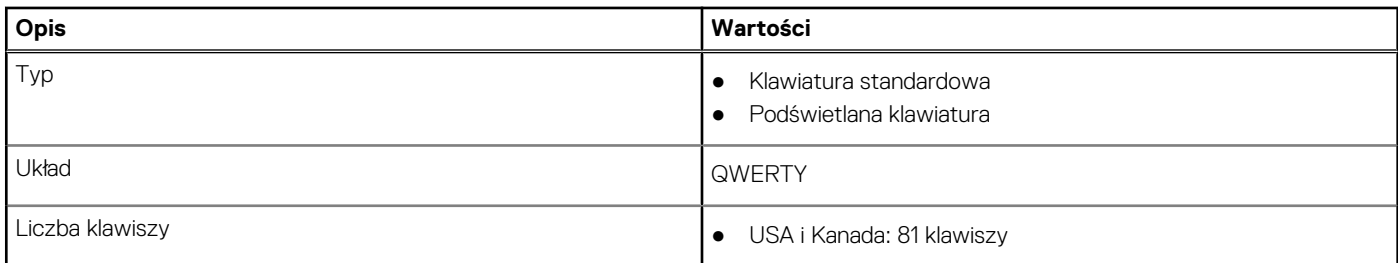

#### <span id="page-18-0"></span>**Tabela 20. Dane techniczne klawiatury (cd.)**

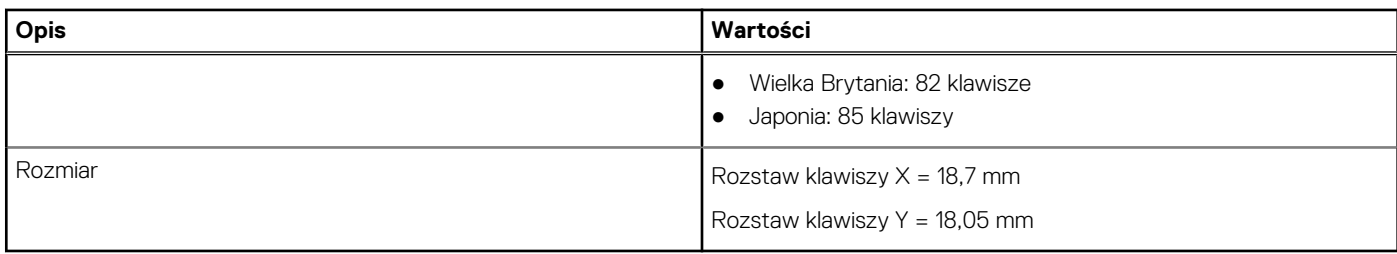

### **Touchpad**

W poniższej tabeli przedstawiono dane techniczne touchpada komputera Vostro 5402.

#### **Tabela 21. Dane techniczne touchpada**

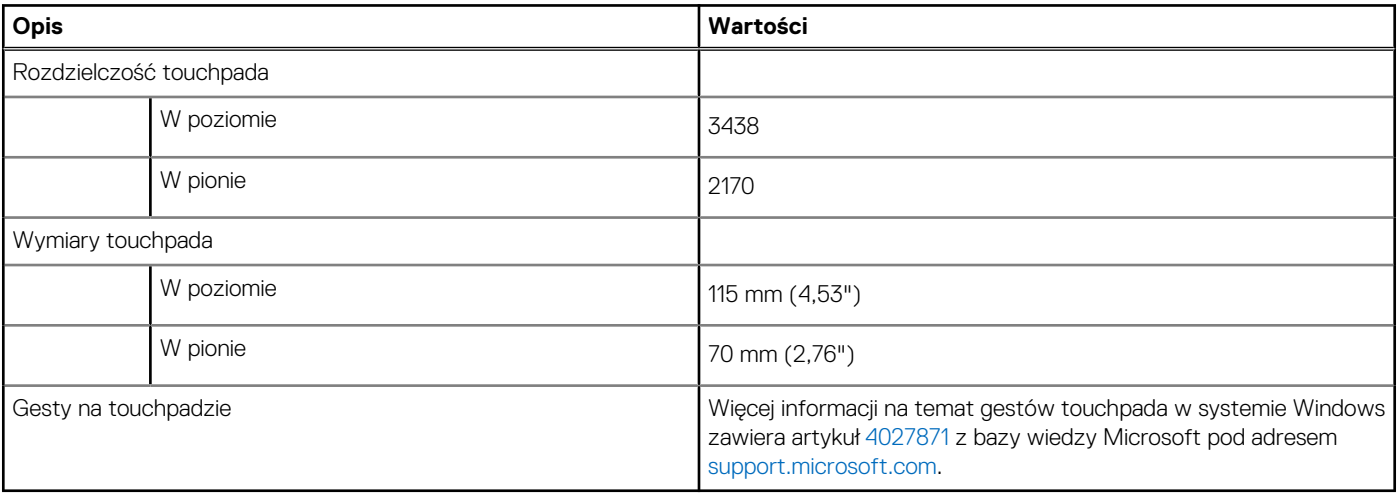

### **Czytnik linii papilarnych (opcjonalny)**

#### **Tabela 22. Dane techniczne czytnika linii papilarnych**

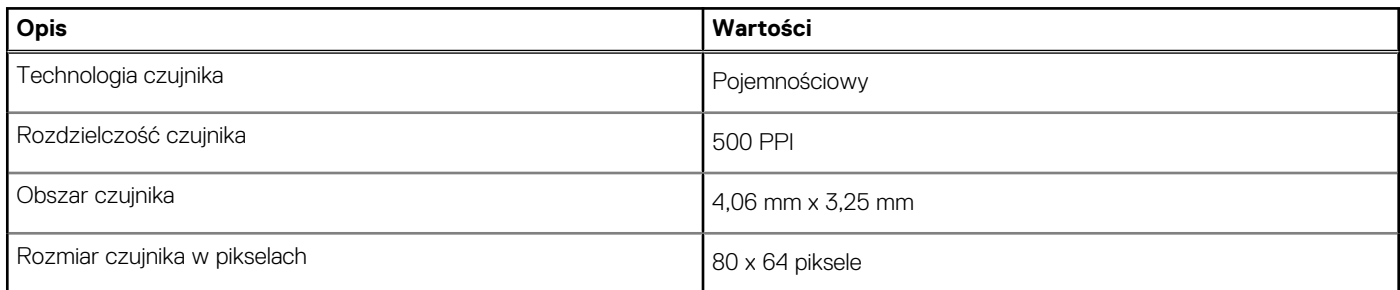

### **Security (Zabezpieczenia)**

#### **Tabela 23. Dane techniczne funkcji zabezpieczeń**

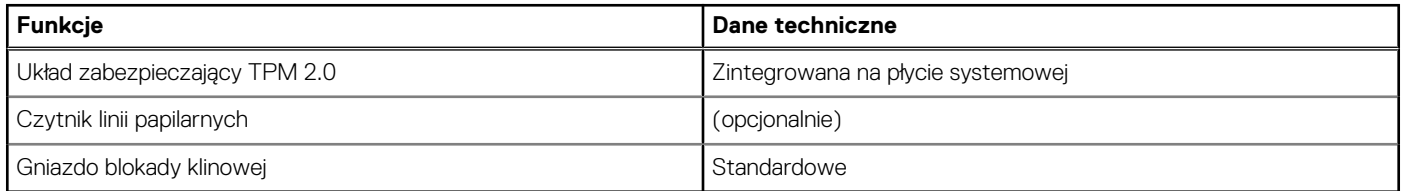

### <span id="page-19-0"></span>**Oprogramowanie zabezpieczające**

#### **Tabela 24. Dane techniczne oprogramowania zabezpieczającego**

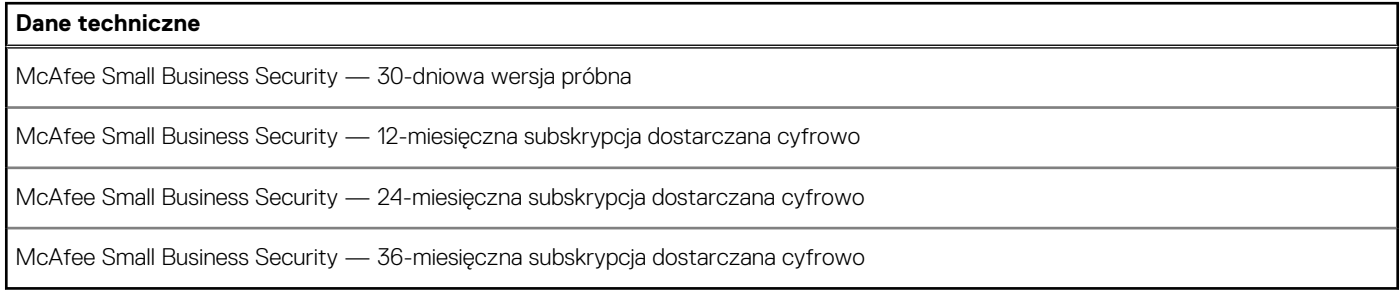

# **Środowisko pracy komputera**

**Poziom zanieczyszczeń w powietrzu:** G1 lub niższy, wg definicji w ISA-S71.04-1985

#### **Tabela 25. Środowisko pracy komputera**

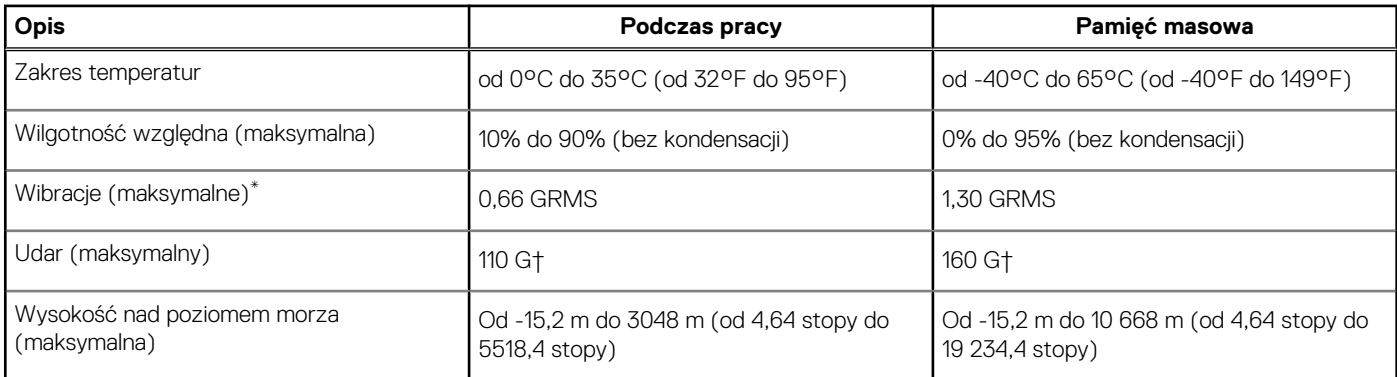

\* Mierzone z wykorzystaniem spektrum losowych wibracji, które symulują środowisko użytkownika.

† Mierzona za pomocą 2 ms pół-sinusoidalnego impulsu, gdy dysk twardy jest używany.

# <span id="page-20-0"></span>**Uzyskiwanie pomocy i kontakt z firmą Dell**

### Narzędzia pomocy technicznej do samodzielnego wykorzystania

Aby uzyskać informacje i pomoc dotyczącą korzystania z produktów i usług firmy Dell, można skorzystać z następujących zasobów internetowych:

#### **Tabela 26. Narzędzia pomocy technicznej do samodzielnego wykorzystania**

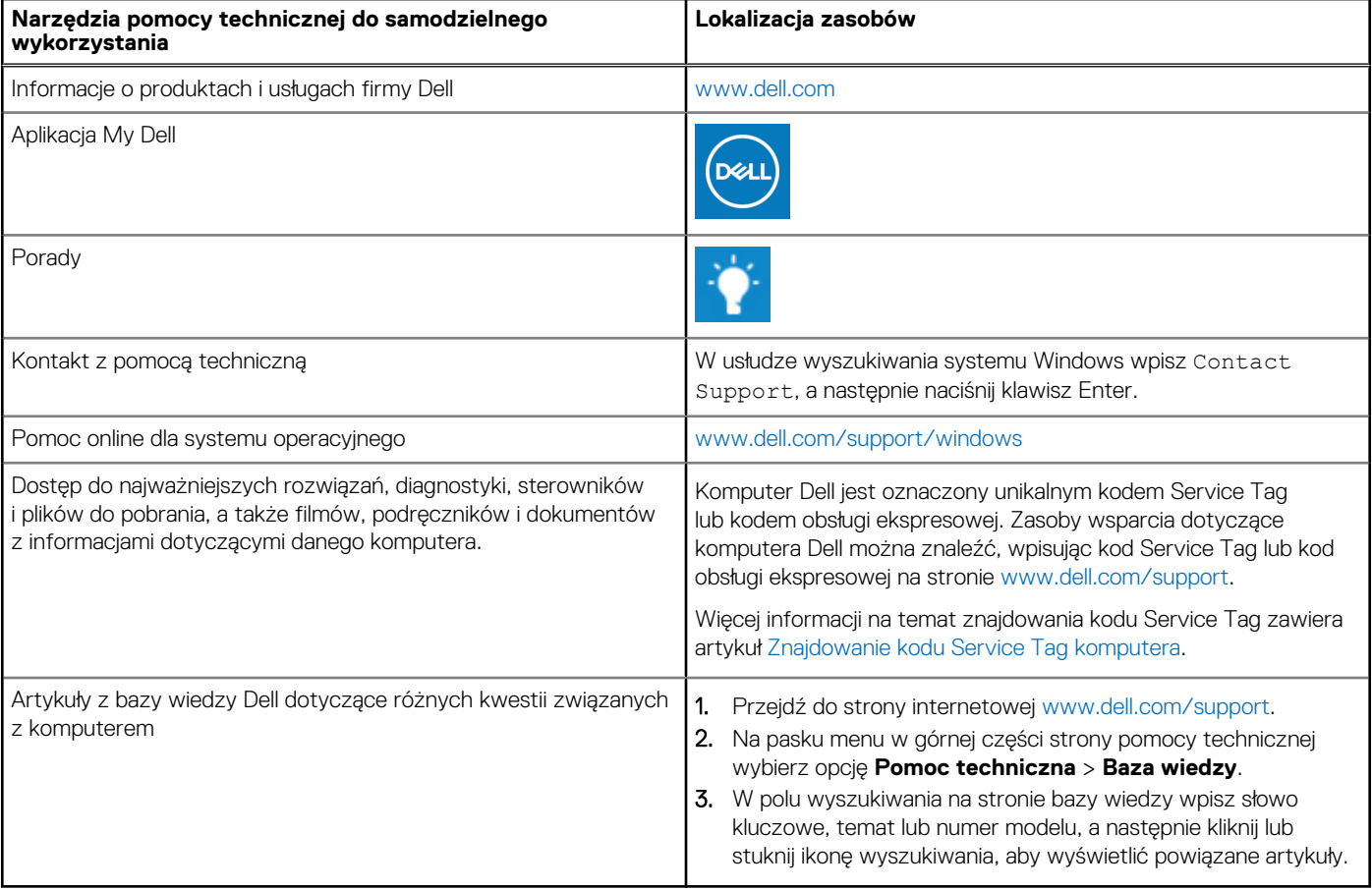

### Kontakt z firmą Dell

Aby skontaktować się z działem sprzedaży, pomocy technicznej lub obsługi klienta firmy Dell, zobacz [www.dell.com/contactdell](https://www.dell.com/contactdell).

(i) UWAGA: Dostępność usług różni się w zależności od produktu i kraju, a niektóre z nich mogą być niedostępne w Twoim kraju bądź regionie.

**UWAGA:** Jeśli nie masz aktywnego połączenia z Internetem, informacje kontaktowe możesz znaleźć na fakturze, w dokumencie  $\bigcirc$ dostawy, na rachunku lub w katalogu produktów firmy Dell.

**4**